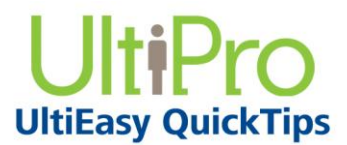

*Time Management*

### **Non-Exempt Employee Processes**

Some processes for non-exempt employees include viewing their timesheet, adding or correcting a timesheet, and adding non-worked time to timesheets.

### **Viewing Time Management Information**

As an employee, you can view timesheets and schedule information. First you must login to UltiPro using your user name and password.

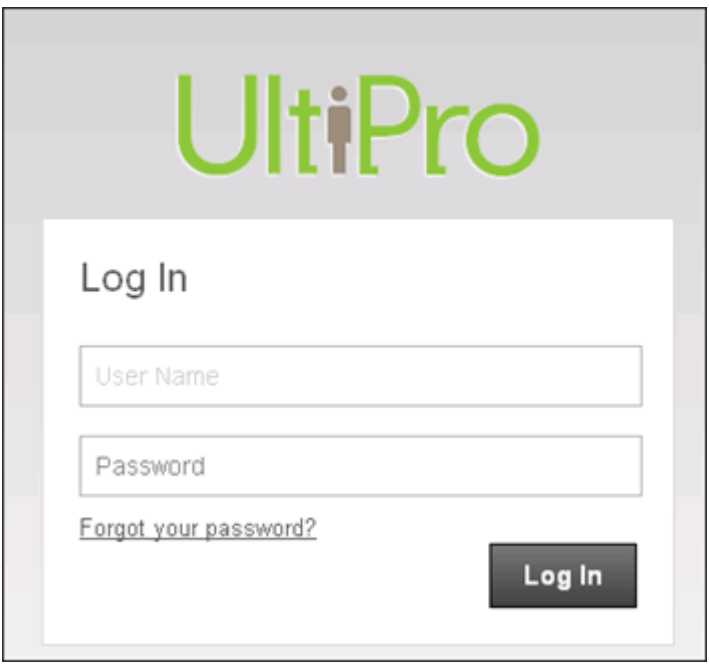

### *To navigate to Time Management:*

- 1. From the main navigation bar, hover over the Myself menu to display available sections and links.
- 2. From the expanded navigation menu, select Time Management.

The Time Management categories appear.

#### *To view timesheet information:*

- 1. From the Attendance menu, select Timesheet.
- 2. View your timesheet for the current or previous pay period.

# **Adding or Correcting a Timesheet Punch for Employees**

As an employee, you can enter In or Out time directly to your timesheet as well as make applicable corrections.

### *To navigate to Time Management:*

- 1. From the main navigation bar, hover over the Myself menu to display available sections and links.
- 2. From the expanded navigation menu, select Time Management.

The Time Management categories appear.

#### *To add or correct a timesheet punch:*

1. Select the Attendance link.

The Timesheet page appears.

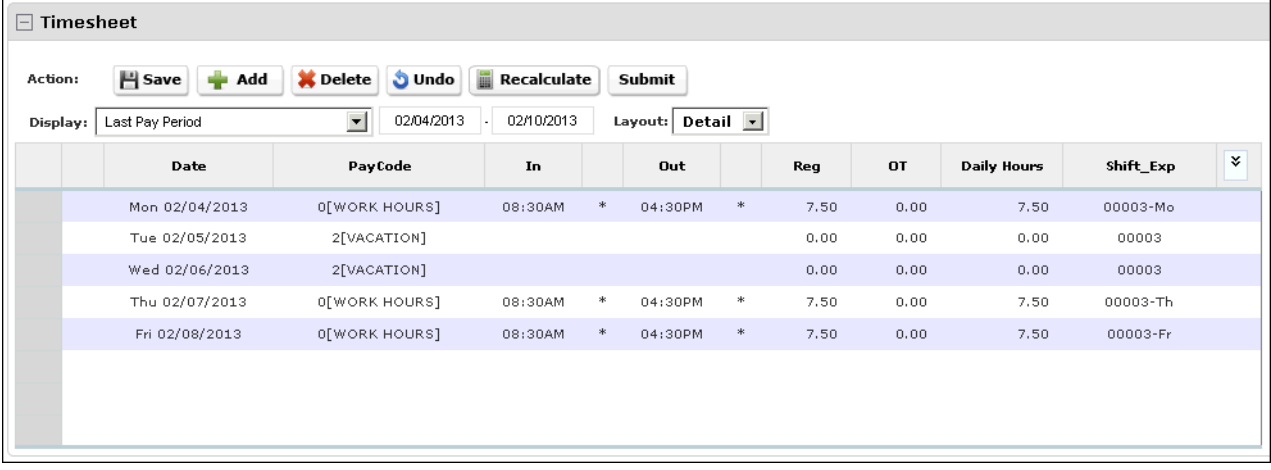

- 2. From the Date Selection Display field, select the pay period you wish to update.
- 3. At the applicable In or Out field, enter the time to add a new punch or correct an inaccurate punch.

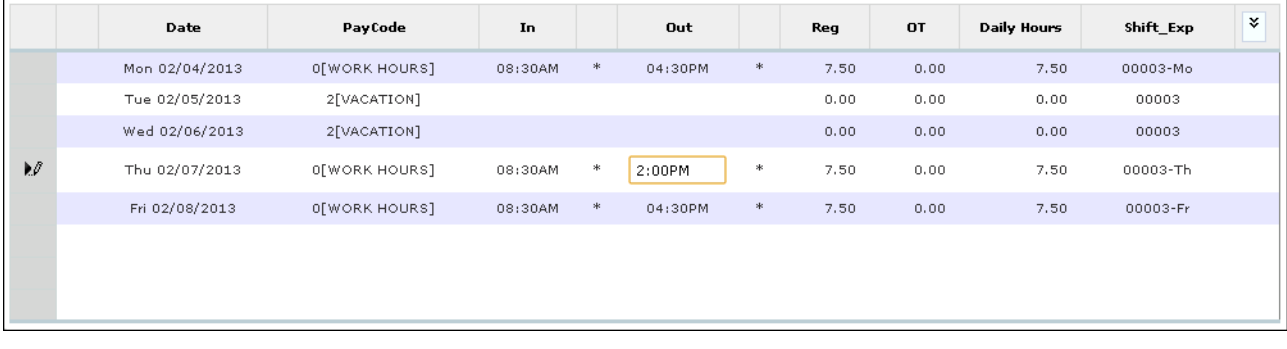

4. Click Save to apply the changes. A Processing indicator shows you the progress.

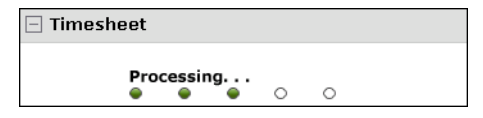

The updated punch time information is saved, and you receive a confirmation message.

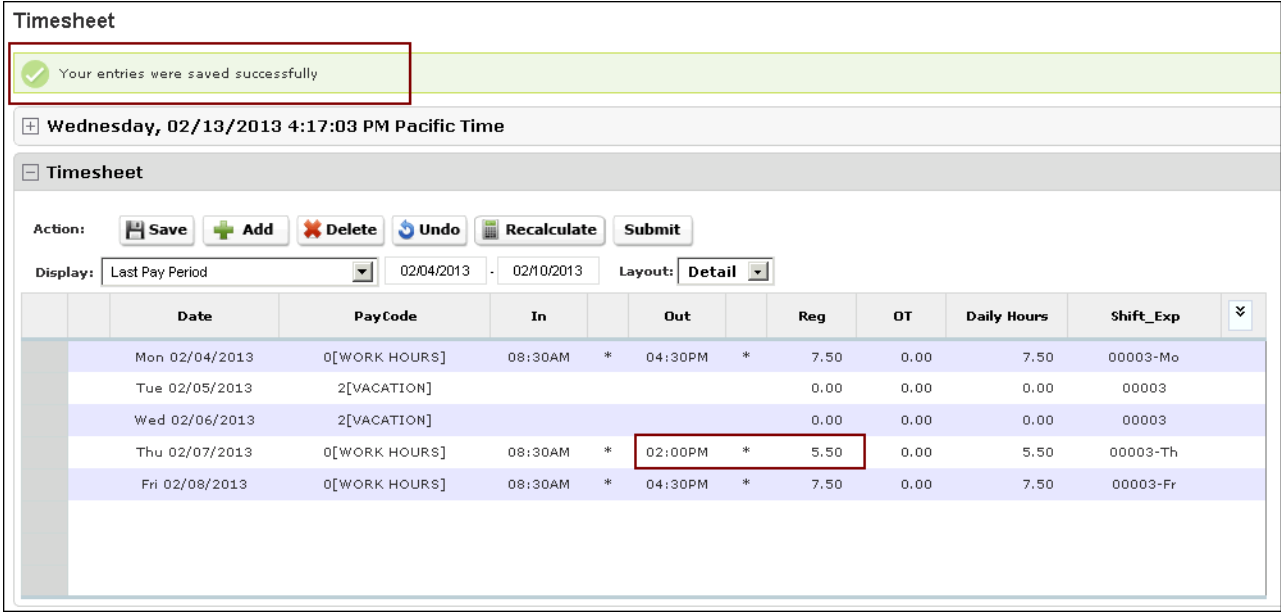

# **Adding Non-Worked Time to Timesheets for Employees**

As an employee, you can enter time directly to your timesheet to add non-worked hours, such as vacation or sick time.

### *To navigate to Time Management:*

- 1. From the main navigation bar, hover over the Myself menu to display available sections and links.
- 2. From the expanded navigation menu, select Time Management.

The Time Management categories appear.

### *To add non-worked time to timesheets:*

1. Select the Attendance category. The Timesheet page appears.

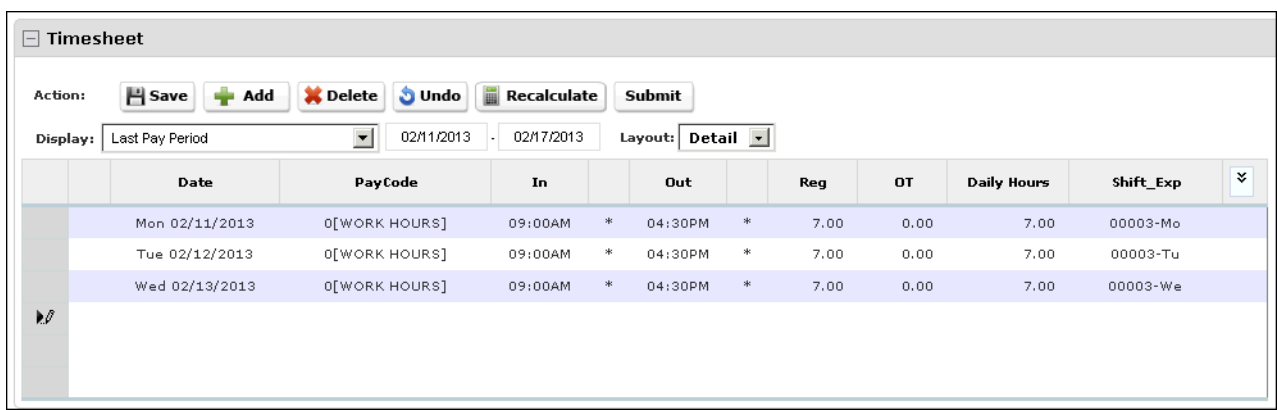

- 2. From the Date Selection field, select the pay period you wish to update.
- 3. Select the next available empty Date field and then select the date from the drop-down list.
- 4. From the PayCode field, select the pay code from the drop-down list.

5. At the Reg field, enter the number of hours.

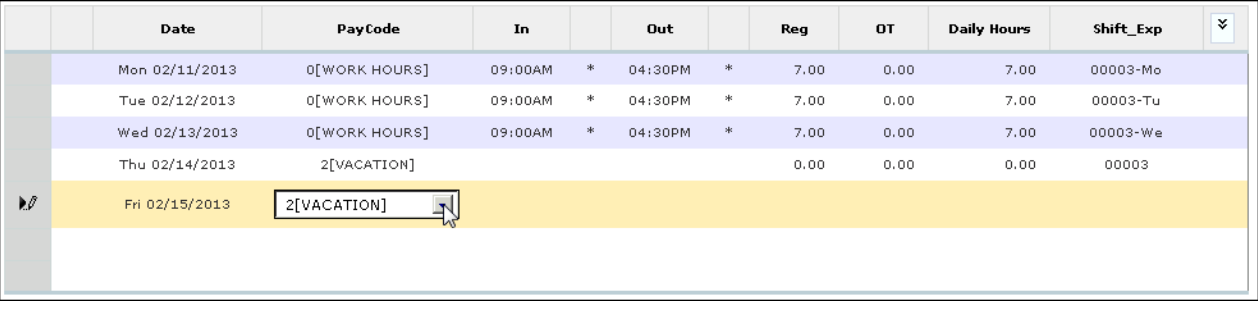

6. Select Save to apply the changes.

UltiPro<sup>©</sup> is a registered trademark of The Ultimate Software Group, Inc.

All other company and product names referenced herein are the trademarks or registered trademarks of their respective holders. No part of this document may be reproduced in any form or by any means or stored in a database or retrieval system without the prior written authorization of The Ultimate Software Group, Inc. Information in this document is subject to change without notice.